## Documentation by Systems

Step 1 – Login to the MyNCC Dashboard <https://ncclondon.myday.cloud/dashboard/home>

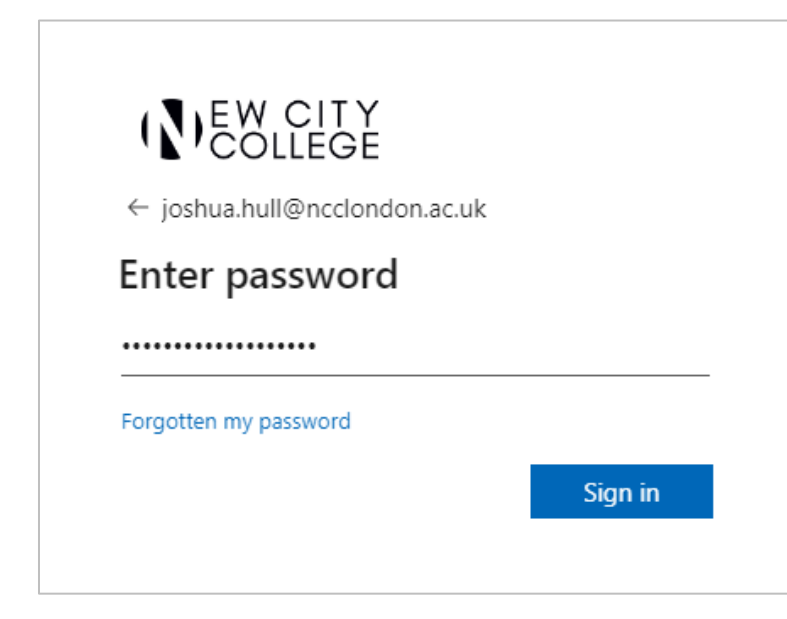

Step 2 – Enter your Email address and then click on the Next button.

Step 3 – Enter your password and then click on the Sign in button.

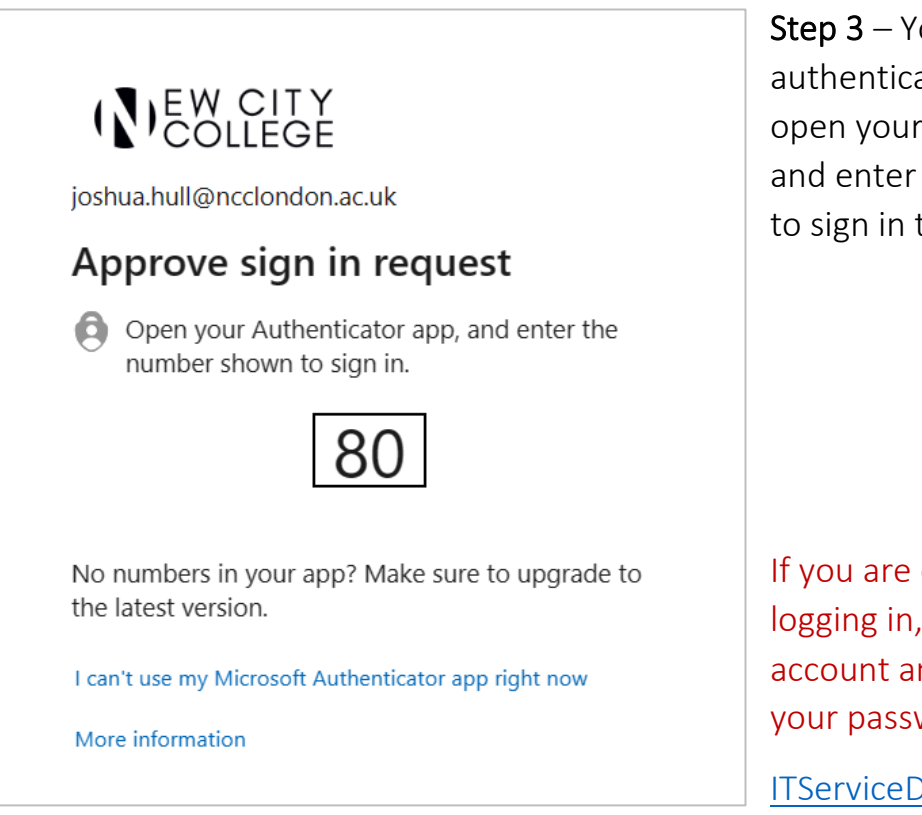

**Step 3** – You may be asked to authenticate your account, open your Authenticator app and enter the number shown to sign in to MyNCC.

If you are experiencing difficulty logging in, authenticating your account and/or have forgotten your password then contact

[ITServiceDesk@NCCLondon.ac.uk](mailto:ITServiceDesk@NCCLondon.ac.uk)

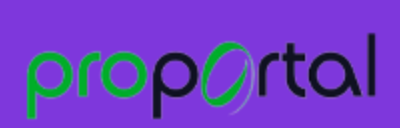

Step 4 – Once logged in to the MyNCC Dashboard, click on the ProPortal tile.

Step 5 – Ensure the correct academic year is showing in the top left corner of the screen.

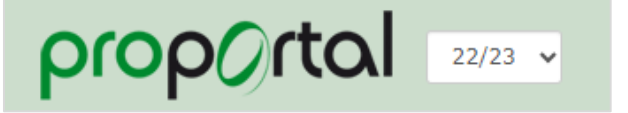

**ProPortal** 

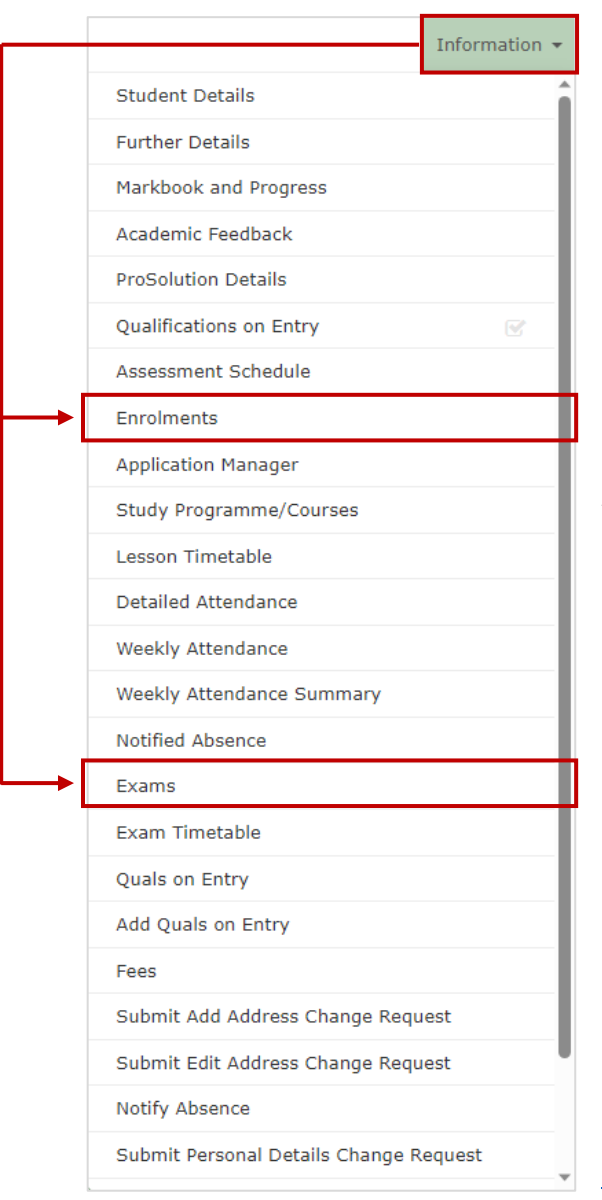

Step  $6 -$  To view the result for the qualification/s, select Information from the menu bar at the top of the screen, then select Enrolments from the dropdown menu. Your overall result will be listed on the screen under the Grade column.

**Step 7** – To view the result for an individual unit, select Information from the menu bar at the top of the screen, then select Exams in the drop-down menu. Your unit results will be listed on the screen.

If your results do not appear then please contact [MIS@NCCLondon.ac.uk](mailto:MIS@NCCLondon.ac.uk)

## Viewing your statement of results (GCSE & A Level)

Documentation by Systems

For GCSE and A Level Qualifications a Statement of Results will be available on your ProPortal account around lunchtime of results day.

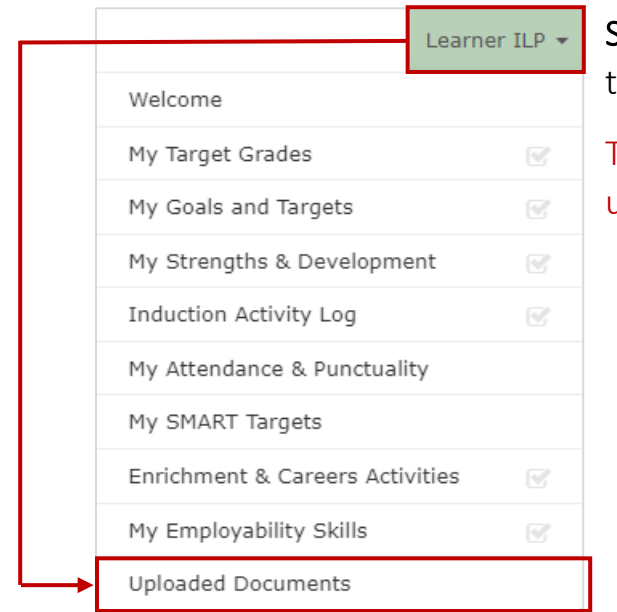

Step 1 – Select Learner ILP from the menu bar at the top of the screen, then select Uploaded Documents.

The Statement of Results will be listed in the uploaded documents list.

## Step 2 – Click the document to access the statement.

**Uploaded Documents** 

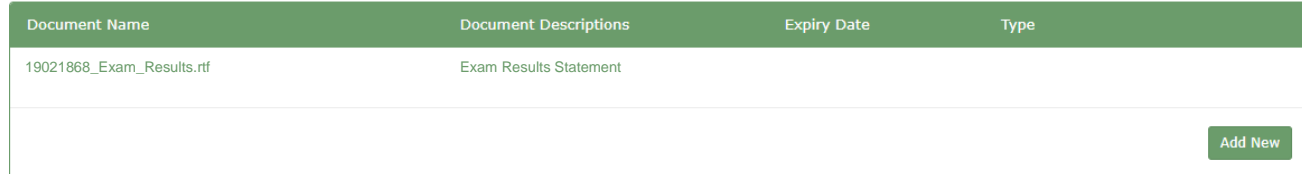